UNOFFICIAL

# FIRE TABLET

USER GUIDE

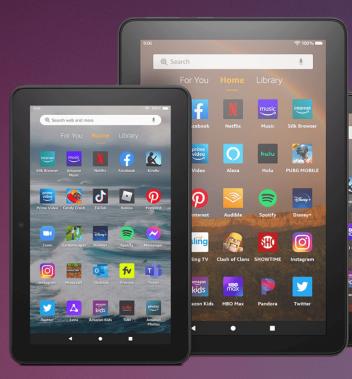

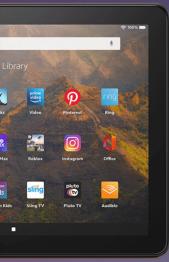

### **Table of Contents**

| Chapter | ' 01: Setu | p and Connection | 06 |
|---------|------------|------------------|----|
|---------|------------|------------------|----|

- O Which Fire Tablet Do I Have?
- Fire Tablet Software Updates
- Adjust the Screen Brightness of Your Fire Tablet
- Adjust the Timeout of Your Fire Tablet Screen
- Adjust the Volume on Your Fire Tablet
- Restart Your Fire Tablet
- Connect Your Fire Tablet to Wi-Fi
- Get Support Registering Your Fire Tablet
- Resolve Startup Issues on Your Fire Tablet
- Set Up Email on Your Fire Tablet
- Set the Time on Your Fire Tablet
- How Can I Customize Bluetooth Keyboard Shortcuts?
- Reset Lock Screen Password or PIN on Your Fire Tablet
- Remove Ads from Your Device

#### Chapter 02: Power, Battery, and Storage 14

- Conserve Power in Your Fire Tablet
- Enable Battery Saver for Your Fire Tablet (8th Gen or newer)
- Get Your Fire Tablet to Charge
- Erase SD Card Content in Your Fire Tablet
- Optimize Storage on Your Fire Tablet
- Resolve Liquid Detection Issues on Your Fire Tablet
- Schedule Smart Suspend on Your Fire Tablet
- Learn About Wireless Charging Docks for Fire Tablet
- Fix Wireless Charging Issues for Your Fire Tablet

| Chapter 03: Fire | e Tablet for Kids |  |
|------------------|-------------------|--|
|------------------|-------------------|--|

- O What are Parental Controls on Fire Tablet?
- Set Up Parental Controls on Your Fire Tablet
- Create a Child Profile on Your Fire Tablet
- Add Content to a Child Profile
- What is the Difference Between Amazon Kids and Amazon Kids+ on Fire Tablet?
- Learn About Communications in Amazon Kids on Your Fire Tablet
- Set Up Communication Features in Amazon Kids on Your Fire Tablet
- Set Up Calling in Amazon Kids for Your Fire Tablet
- O What Are Parent Purchase Approvals?

#### **Chapter 04: Apps and Content**

32

**22** 

- Clear Browser Search Results on Fire Tablet
- Download Books to Your Fire Tablet
- Cancel Your Kindle Unlimited Subscription
- Return a Kindle Book Order
- Install an App on Your Fire Tablet
- Organize Apps on Your Fire Tablet Home Screen
- Resolve App Errors on Your Fire Tablet
- Force Close an App on Your Fire Tablet
- Clear App Cache and Data on Your Fire Tablet (8th Generation and Newer)
- Clear App Cache and Data on Your Fire Tablet (4th 7th Generation)
- Uninstall an App from Your Fire Tablet (FireOS 7)
- Uninstall an App from Your Fire Tablet (FireOS 6 and older)
- Turn On Game Mode on Fire Tablet
- Turn Off Game Mode on Fire Tablet
- Add a Printer to Your Fire Tablet
- Print from Your Fire Tablet
- O How Do I Use Split Screen?
- O How Do I Use Screen Recording?

#### **Chapter 05: Alexa on Fire Tablet**

- 42
- O What Can I Do On Fire Tablet Device Dashboard?
- Fire Tablet Device Dashboard Cannot Control My Smart Home Devices
- Use Alexa Hands-Free on Your Fire Tablet
- Switch to Show Mode on Your Fire Tablet

#### **Chapter 06: Accessibility on Fire Tablet** 47

- Guide to VoiceView Screen Reader for Fire Tablet
- Guide to Screen Magnifier
- Listen to Content with Text-to-Speech
- Guide to Reading Books with VoiceView on Fire Tablet
- Turn On Subtitles for Fire Tablet
- Set Up Switch Access for Fire Tablet
- Guide to Using Switch Access for Fire Tablet
- Troubleshoot Switch Access on Fire Tablet

### **Troubleshooting: Common Amazon Fire Tablet Problems and How to Fix Them**64

- How to force restart a frozen Amazon Fire Tablet
- How to turn On / Off Safe Mode on Amazon Fire Tablet
- How to soft reset and factory reset Amazon Fire Tablet
- Clear App Cache and Data on Amazon Fire Tablet
- How to fix Amazon Fire Tablet that won't connect to Wi-Fi
- How to fix Amazon Fire Tablet that won't turn on
- How to fix Amazon Fire Tablet that won't charge
- How to fix liquid detection issues on Amazon Fire Tablet
- How to fix battery draining too fast on Amazon Fire Tablet
- O How to fix Amazon Fire Tablet that stuck on Fire logo screen
- O How to fix screen flickering on Amazon Fire Tablet
- How to fix Amazon Fire Tablet that won't connect to PC
- How to fix "An internal error occurred" on Amazon Fire Tablet
- How to fix keyboard / typing issues on Amazon Fire Tablet

## **Chapter 01: Setup and Connection**

Get help with Amazon Fire tablet setup and Wi-Fi connection issues.

#### Which Fire Tablet Do I Have?

Discover what Fire tablet model you own by checking your device settings:

- 1. Open the **Settings** menu.
- 2. Select **Device Options**.
- Your device model is listed under Device Model or About Fire Tablet.

### **Fire Tablet Software Updates**

Fire tablet devices automatically download software updates when connected to the internet. These free software updates include general improvements and performance enhancements.

### Adjust the Screen Brightness of Your Fire Tablet

Keep pace with changes in your environment by dimming or adjusting your tablet's screen:

- 1. Select **Display** from the **Settings** menu.
- 2. Select **Brightness Level** and use the slider to adjust your screen's brightness.

### Adjust the Timeout of Your Fire Tablet Screen

Preserve battery by controlling how long your screen stays on when not in use:

- Select Display or Display & Sounds from the Settings menu.
- 2. Then select **Display Sleep** or **Sleep**.
- 3. Select how many seconds or minutes your screen stays on when not in use.

**Note:** Tap the power button to wake your tablet from **Sleep Mode**.

#### Adjust the Volume on Your Fire Tablet

Follow these suggestions to control your tablet's volume:

- Use the physical volume buttons on your device.
- Adjust the volume in Settings by navigating to Sound or Sound & Notification and adjusting the volume slider.

Having trouble? If you can't adjust volume, <u>restart your</u> <u>device</u>.

#### **Restart Your Fire Tablet**

Solve intermittent issues by rebooting your device:

- 1. Press and hold the power button for up to three seconds until you see a shutdown request message.
- 2. Select **OK** and your device turns off.
- 3. Press the power button for two to three seconds to turn it back on.

#### Connect Your Fire Tablet to Wi-Fi

Access Wi-Fi by following these steps:

- 1. Open the **Settings** menu.
- 2. Set Airplane Mode to Off.
- 3. Set the toggle next to Wi-Fi Mode to On.
- 4. Select the network you want to connect to.
- 5. A lock icon means that you need a Wi-Fi password: enter your Wi-Fi password then select **Connect**.

### **Get Support Registering Your Fire Tablet**

Having problems registering your Fire tablet to your Amazon account? Incorrect device time, outdated software or incorrect passwords are often the cause.

- 1. Confirm that your device displays the correct time at the top of the screen.
- Check that your device has the latest software version: From the Home screen, select All Settings > Device Options > System Updates. If available, click on the option to UPDATE.
- 3. Make sure your device is connected to a Wi-Fi network.
- 4. Make sure you're registering your device to the correct Amazon account.

**Tip:** If you have multiple accounts, validate your login credentials on a different device. Navigate to the Amazon website on a web browser and sign into your account.

### Resolve Startup Issues on Your Fire Tablet

Restart your device to fix a frozen or looping screen during startup.

Before restarting, charge your device for at least 30 minutes with an Amazon-branded power adapter.

- 1. Hold the power button down for 40 seconds or until your device shuts off. If a pop-up appears with the option to restart, keep holding down the power button until it shuts off.
- 2. After your device is powered off, press the power button for two seconds to turn it back on.

### Set Up Email on Your Fire Tablet

Set up the Email app on your tablet using information from your existing email account:

- 1. Select the **Email** app from the Home screen.
- 2. Enter your email address then select **Next**.
- 3. Enter the password for your existing email account then select **Next**.
- 4. After configuring your email account select **Go to Inbox**.

#### Set the Time on Your Fire Tablet

Setting the local time on your device can prevent issues during the device registration:

- 1. Connect your device to a Wi-Fi network.
- From the Home screen, select All settings > Device
   Options > Date & time.
- 3. Check the device time at the top of the screen to make sure it displays your local time.
- 4. Disable the option Automatic time zone.
- 5. Wait for 5 seconds and enable the option Automatic time zone back again.
- 6. Check the device time to make sure it displays your local time.

**Tip:** If the time didn't update properly, restart your device and try these steps again or select your time zone manually.

### How Can I Customize Bluetooth Keyboard Shortcuts?

Choose which app the email and file folder keys open on your "Made for Amazon" Bluetooth keyboard for Fire tablet.

**Note:** If you have a new Fire HD 10 (11th Generation), you're prompted to download the latest available update to use this feature.

- 1. Open **Settings**.
- 2. Select **Device Options**.
- 3. Select Keyboard & Language.
- 4. Select Physical Keyboard.
- 5. Select **Email Shortcut Key** or **Files Shortcut Key**, then select any listed app on your device to assign it to the key.

### Reset Lock Screen Password or PIN on Your Fire Tablet

Forgot your lock screen password or parental controls PIN? Reset it directly from the lock screen on your device.

Your device must be connected to the internet to reset your lock screen password or PIN:

1. From the lock screen on your Fire tablet, enter the wrong password or PIN five times.

- 2. Choose **Reset Your PIN** from the on-screen notification.
- 3. Enter your Amazon account password, then tap **Continue**.
- 4. Enter a new PIN or Password, then tap Finish.

#### **Remove Ads from Your Device**

Change your mind about ads and sponsored screensavers? Unsubscribe from this service with a one-time charge to remove them from your device.

**Important:** Your 1-Click payment method is charged for a one-time payment when you unsubscribe from ads and sponsored screensavers.

- Go to Manage Your Content and Devices (https:// www.amazon.com/mycd).
- 2. Select **Devices**, and then select your device.
- 3. Under **Special Offers**, click **Remove offers**. A pop-up window then displays the price to remove ads. Select **End Offers and Pay the Fee** to proceed.

## **Chapter 02:**Power, Battery, and Storage

Get help for optimizing your Amazon Fire tablet.

#### **Conserve Power in Your Fire Tablet**

Use power saving features or settings on your Fire tablet to preserve your device's battery:

- Force close apps running in the background.
- · Dim your screen.
- Reduce your screen timeout.
- Confirm that your device is using the latest software version.
- Use Smart Suspend to disconnect from your network when it's not in use.
- Lower the volume or use headphones.
- Enable Battery Saver or Low Power Mode (available on 8th Generation and newer Fire tablets).

Select Fire tablet models conform to **ENERGY STAR** requirements and default power management settings have been selected to promote energy efficiency. Using these default settings can help preserve valuable resources and save you money.

### Enable Battery Saver for Your Fire Tablet (8th Gen or newer)

Turn on Battery Saver or Low Power Mode to conserve power on your device:

1. Select **Battery** in **Settings**.

2. Select **Low Power Mode** to manually turn on **Battery Saver** and help extend your tablet's battery life.

**Tip:** Battery Saver can be set to turn on automatically once the device reaches a certain <u>battery</u> percentage. Select **Automatic Low Power Mode** and then use the slider to select the power level that activates Battery Saver.

### **Get Your Fire Tablet to Charge**

Try the following steps to get your device to charge.

Make sure that your environment isn't too hot or too cold (tablets are sensitive to extreme temperatures).

- 1. Disconnect your device from charging equipment, such as the power adapter and cable. If you're using a wireless charging dock or mat, remove the tablet.
- 2. Press and hold the power button for 40 seconds or until your device restarts.
- 3. Reconnect your device to charge; plug in the cable to the power adapter and your device, then plug the adapter into an outlet.

Your Fire tablet indicator light turns orange while charging. If your tablet still isn't charging, you may be eligible for a warranty replacement.

### **Erase SD Card Content in Your Fire Tablet**

Want to remove data from the microSD card in your Fire tablet? Follow these steps:

- 1. Select **Storage** from the **Settings** menu.
- Select Erase SD Card to remove all data on your microSD card.

### **Optimize Storage on Your Fire Tablet**

Short on space? Retain storage by removing or deleting unused content:

- 1. Open **Settings** then select **Storage**.
- 2. Remove content that is not being used by selecting **Archive Now** under **1-tap Archive**.

**Note:** Amazon purchased content is automatically saved to the Cloud. Removing it from your device does not delete it from your Amazon account.

### Resolve Liquid Detection Issues on Your Fire Tablet

The charging port on tablets with USB-C ports are sensitive to liquid. If liquid is detected in the port, an alert is displayed on-screen and you are temporarily not allowed to charge the device.

#### Note:

- A liquid detection notification appears intermittently as liquid evaporates from the USB-C port.
- Do not use any other methods or products to dry the USB-C port, as the device can become permanently damaged.
- 1. If you're charging, unplug the cable from the device. Failure to do so can result in permanent damage. An audio alert and pop-up icon can not be dismissed until you unplug the cable.
- 2. Hold the device facing port side down and gently shake it for about 5 seconds, or until liquid is not visibly present in the port.
- 3. Rest the device on a flat surface to dry completely (for up to 48 hours). If liquid is detected in the port, a liquid icon is displayed on the device screen.

You can still use your device when <u>liquid</u> is detected. After the liquid icon disappears, you can charge your device.

### Schedule Smart Suspend on Your Fire Tablet

Manage power consumption on your Fire tablet with Smart Suspend. The Smart Suspend feature learns when you use your device, and depending on expected usage, automatically turns your Internet connection on and off.

Automatic Smart Suspend is turned on by default and is managed from the settings:

- 1. Select **Power** or **Battery** from the **Settings** menu.
- 2. Switch **Automatic Smart Suspend** off.
- Set specific hours by selecting Scheduled Smart Suspend and entering your preferred beginning and end times.

### Learn About Wireless Charging Docks for Fire Tablet

Wirelessly charge your compatible Fire tablet with most Qicertified charging docks or mats.

Use a "Made for Amazon" charging dock, such as ANGREAT charging stand, or other Qi-Certified dock or mat with your Fire tablet that supports wireless charging.

When using a dock, place your tablet horizontally or vertically in the center of the dock. The LED on the charging

dock turns solid white when the tablet is <u>charging</u>. Refer to the dock or mat user guide included in the box, if needed.

The Fire HD 10 Plus (11th Generation) takes approximately 3.5 hours to fully charge from 0%-100% using the "Made for Amazon" wireless charging dock.

Not all Qi-Certified Chargers are compatible with the Fire HD 10 (11th Generation) Plus.

The following Qi certified wireless chargers are not compatible with Fire HD 10 Plus devices due to mechanical incompatibility:

Qi-ID 71 from Convenient Power: https://

www.wirelesspowerconsortium.com/products/71

Qi-ID 1637 from Novero: https://

www.wirelesspowerconsortium.com/products/1637

Qi-ID 2220 from casanova: https://

www.wirelesspowerconsortium.com/products/2220

Qi-ID 2471 from Onetto: https://

www.wirelesspowerconsortium.com/products/2471

Qi-ID 3047 from TYLT: https://

www.wirelesspowerconsortium.com/products/3047

Qi-ID 2768 from Belkin: https://

www.wirelesspowerconsortium.com/products/2768

Qi-ID 4050 from Belkin: https://

www.wirelesspowerconsortium.com/products/4050

Qi-ID 6945 from Sdion: https://

www.wirelesspowerconsortium.com/products/6945

Qi-ID 8356 from FIT: https://

www.wirelesspowerconsortium.com/products/8356

Qi-ID 8328 from PYS Industrial: https://

www.wirelesspowerconsortium.com/products/8328
Qi-ID 8739 from Belkin: https://
www.wirelesspowerconsortium.com/products/8739
Qi-ID 8740 from Belkin: https://
www.wirelesspowerconsortium.com/products/8740
Qi-ID 9416 from Injoinic Technology: https://
www.wirelesspowerconsortium.com/products/9416
Qi-ID 9598 from Samsung C&T: https://
www.wirelesspowerconsortium.com/products/9598
Qi-ID 10339 from Blande Technology: https://
www.wirelesspowerconsortium.com/products/10339

### Fix Wireless Charging Issues for Your Fire Tablet

Fire tablet not charging with your wireless charging dock or mat.

- Use a "Made for Amazon" charging dock or other compatible Qi-certified charging dock or mat.
- Be sure to place your tablet in the center of the charging dock. The LED on the charging stand turns solid white when the tablet is charging.
- Be sure that your charging dock is connected to power.
- If your tablet is in a cover, make sure it's closed while charging. Also, try removing the cover.
- Restart your tablet. Press and hold the power button for 40 seconds or until the device turns off.

## **Chapter 03: Fire Tablet for Kids**

Get help with Amazon Fire setup for your child's tablet.

### What are Parental Controls on Fire Tablet?

Block access, avoid accidental purchases, and set time limits with on-device controls.

Parental controls let you restrict access to:

- Web browsing
- Email, Contacts, and Calendar apps
- Purchasing from the Amazon Store or Amazon Shop app
- Playing titles from Prime Video
- Specific content types or titles (for example, books or apps)
- Wireless connectivity
- The camera
- Location-based Services

Use the daily curfew option to schedule when your child can use the device.

**Note:** Enabling Parental Controls does not remove Mature or Adult-rated content from the device. You may encounter such content in **Apps and Games**, **Music**, and **Books**, or in Amazon store search results.

To restrict the content available on the device, you can:

- Create an Amazon Kids child profile and select which apps and content are available to that profile.
- Block access to content on the device (for example, "Apps and Games," "Books," and "Music") by going to Amazon Content and Apps menu under Parental

Controls and selecting the button next to each category to say **Blocked**.

### Set Up Parental Controls on Your Fire Tablet

Restrict access to shopping, downloading content, and settings on your device (FireOS 5 and higher).

Alternatively, use Amazon Kids to select and share content from your Amazon library with your child or allow access to kid-friendly Amazon-curated content.

**Note:** Your parental controls password is different from your lock screen password.

- 1. Swipe down twice from the top of the screen to show **Quick Settings**.
- 2. Tap the **Settings** icon.
- 3. Tap Parental Controls.
- 4. Toggle the switch to **On**.
- 5. Enter and confirm your password. Make sure that you record your password.
- 6. Tap Finish.

A lock icon appears at the top of the screen when parental controls are enabled.

If you forget your parental controls password, you have to reset your Fire tablet to factory defaults to restore full access. For instructions, go to Factory Reset Your Fire Tablet.

### Create a Child Profile on Your Fire Tablet

Set up a child profile for Amazon Kids to add ageappropriate material to your compatible device:

- 1. Open the **Settings** menu.
- 2. Select **Profiles & Family Library**.
- 3. Select Add a child profile.
- 4. Enter your child's information then select **Add Profile**.

#### Add Content to a Child Profile

Manage your Child's Amazon Kids Profile using the Parent Dashboard.

The Amazon Parent Dashboard is an online service that helps you manage your child's Amazon Kids content on compatible devices.

- 1. Go to the Amazon Parent Dashboard (https://www.amazon.com/help/parentdashboard).
- 2. Navigate to the child profile you wish to manage and select **Settings**.
- 3. Select Add content.
- 4. Select the desired content category using the tabs above the list of content.
- 5. Add or remove content by toggling the switch next to them.

6. Update the range of content within the Child Profile. Use the Adjust Age Filter section to select the content your child will see.

#### To expand your content selection:

- Open the Parent Dashboard (https:// www.amazon.com/help/parentdashboard).
- 2. Select Toggle in-app purchasing and stores.
- 3. Enable Expand content selection.

#### **Important:** The following items can't be added to a profile:

- Personal documents
- Music
- · Prime Video rentals
- Videos included with Prime

#### Notes:

Some Amazon Kids+ books are not available on Amazon Glow. You can still read these books on compatible devices and apps.

You can add public library books to your child's profile with Amazon Kids+. Borrowed books are removed when the lending period expires or when the book is returned.

When **Learn First** feature is enabled, shared content will appear on the Kids Profile only after the daily goal is complete.

### What is the Difference Between Amazon Kids and Amazon Kids+ on Fire Tablet?

Amazon Kids and Amazon Kids+ both allow you to create a personalized experience for your child's device. Learn more about the different features.

|                        | Amazon Kids                                                                                                    | Amazon Kids+                                                                                                    |
|------------------------|----------------------------------------------------------------------------------------------------|----------------------------------------------------------------------------------------------------|
| Overview               | Create a free child profile then share content from your Amazon library to be available in your child profile across supported devices.                                                                                                    | Paid subscription with access to premium, kid-friendly content available to your child profile across supported devices. You can also share content from your Amazon library to your child profile.                                                |
| Child Profile<br>Limit | 4                                                                                                    | 4                                                                                                    |
| Paid<br>Subscription   | No                                                                                                    | Yes                                                                                                    |
| Features               | <ul> <li>Set time limits</li> <li>Set educational goals</li> <li>Enable or disable the Amazon-curated content within the web browser</li> <li>Enable open but filtered web browsing (ads may be displayed on websites, but children can only click through to another allowed website)</li> <li>Website blocking option</li> <li>Share content from your Amazon library</li> <li>Make announcements to supported Echo devices</li> </ul> | <ul> <li>All Amazon Kids features.</li> <li>Also access to premium kidfriendly content filtered by your child profile age.</li> <li>Premium content can include: Apps, Books, Videos, Games, Audiobooks</li> <li>Ad-free radio stations</li> </ul> |
| Ads in Apps            | Apps parents add may contain ads. However, the ability to interact with the ads will be diminished.                                                                                                    | Apps included in Amazon Kids+ do not have ads.                                                                                                    |

| In-app<br>Purchases | In-app purchases are blocked by default, but may be enabled by parents.                                                                                       | There are no in-app purchases in the apps included in Amazon Kids+. However, parents may add apps to a child profile which permit in-app purchases and control that setting through the Parent Dashboard. |
|---------------------|----------------------------------------------------------------------------------------------------|----------------------------------------------------------------------------------------------------|
| Offline<br>Content  | When online, you can add and download apps, books, videos, and audiobooks to your child's profile. Once downloaded, content is available for offline viewing. | When online, you can add and download apps, books, videos, and audiobooks to your child's profile. Once downloaded, content is available for offline viewing.                                             |

### Learn About Communications in Amazon Kids on Your Fire Tablet

Communication features in Amazon Kids for Fire tablet (FireOS 5 and higher) let kids stay connected to parents and parent-approved contacts on Alexa-enabled devices and Alexa app.

#### Here is a table with the available features:

| Features       | Description                                                                                                    |
|----------------|----------------------------------------------------------------------------------------------------|
|                | Send announcements from their Fire tablet to playback on Alexa-<br>enabled devices within household.                          |
| Announcements  |                                                                                                    |
|                | Note: Your child cannot receive announcements within Amazon Kids.                                                             |
| Alexa to Alexa | Let your child make voice and video calls to Alexa-enabled devices profiles with the Alexa app who are part of the household. |
| Calling        | Make voice and video calls to parent-approved Alexa-enabled devices and contacts outside of your household.                   |

### Set Up Communication Features in Amazon Kids on Your Fire Tablet

You must grant parental consent in order for your child to use communication features on their Fire tablet, like making video calls. You can also hide features on your child's tablet if you do not wish to grant parental consent.

**Note:** Communication features are supported on Fire tablets running FireOS 5 and higher.

- 1. Go to the Parent Dashboard (https://www.amazon.com/help/parentdashboard).
- 2. Select the **Settings** icon next to the child's name.
- 3. Under Fire Tablet Settings, select Manage Communications.
- 4. To allow your child access to communication features, click **Grant parental consent** and follow the on-screen instructions. Alternatively, if you do not want your child to see the features on their device, click **Hide these features on Fire tablet**.
- 5. After granting consent, select the available features you want to enable for your child.

### Set Up Calling in Amazon Kids for Your Fire Tablet

Approve contacts in the Alexa app on your phone for your child to make calls while in their Amazon Kids profile on Fire tablet.

**Note:** Before you begin, download the Alexa app on a compatible mobile device. You also need a valid mobile number to use Alexa Communication features, like announcements or calling.

- 1. Open the Alexa app on your mobile device.
- 2. Select Communicate.
- 3. Select the contacts icon.
- 4. Select your name to open your communication settings.
- 5. Select your child's name. The child's name is listed if there is an associated Amazon Kids profile.
- 6. Select Add New Contact.
- 7. Select one or more contacts to add them as approved contacts for your child.

#### What Are Parent Purchase Approvals?

Remotely approve child purchase and download requests using the Parent Dashboard.

When the Store Access feature is enabled on compatible Fire tablets, parents must manually approve download and app purchase requests made from a child profile.

An email notification is sent to the parent account after a download or purchase request is made, with a link to the Parent Dashboard for review. Parents can also opt-in to text message notifications through **Notification Settings** in the **Parent Dashboard**.

Once the store request is approved, your child receives a notification on the device Quick Settings tray. Tapping on the notification will bring them directly to the download page. You can also download content from the "Added for You" row.

## **Chapter 04: Apps and Content**

Get help for apps and content on your Amazon Fire tablet.

### Clear Browser Search Results on Fire Tablet

Clear browsing history, cookies, and other data from the Silk browser:

- 1. Select Apps & Games from the Settings menu.
- Select Amazon Application Settings > Silk Browser
   Privacy > Clear browsing data.
- 3. Check the boxes next to data you want to clear then select **Clear Data**.

#### **Download Books to Your Fire Tablet**

Can't find your book? Kindle Store purchases are saved to the Cloud. Download them anytime from your Amazon account library.

- 1. Navigate to the **Home** page of your tablet.
- 2. Select **Books** or open the Kindle app, then select **Library**.
- 3. To see all your previously purchased items, select **All** from your tablet's library.
- 4. Select the cover of the item you'd like to retrieve to download it again.

### Cancel Your Kindle Unlimited Subscription

**Important:** You'll not receive a partial refund for unused months for a prepaid (gift or bundle) Kindle Unlimited membership.

Follow these steps to cancel your Kindle Unlimited membership:

- Go to Your Memberships & Subscriptions and sign into your Amazon account (https://www.amazon.com/ yourmembershipsandsubscriptions).
- Under the membership settings, select Cancel Kindle Unlimited Membership.
- 3. Select Cancel Membership.

Your membership remains active until the next billing date. After the billing date passes, you lose access to content that you have checked out.

#### Return a Kindle Book Order

Cancel an accidental book order within seven days. Approved refunds are credited to the original payment source within three to five days.

 Go to Your Orders (https://www.amazon.com/yourorders) and sign in with the same Amazon account information you used to purchase your content.

- 2. From the **Digital Orders** tab, select the **Return for Refund** button next to the title you want to return.
- 3. In the pop-up window, choose the reason for return, then select **Return for Refund**.

**Note:** If you have a high rate of return requests in your account history, the self-service refund option might be blocked.

**Tip:** Prevent accidental purchases by setting parental controls.

### Install an App on Your Fire Tablet

Download games and apps and use them on the go:

- 1. Select **Games & Apps** or open the **Apps** or **Games** app.
- 2. Select an app from your **Library** to download it or search for a new app in the **Store**.

### Organize Apps on Your Fire Tablet Home Screen

**Note:** Preinstalled apps can't be removed from your Fire tablet.

Organize apps to customize your home screen experience:

- 1. Select and hold the app for a few seconds.
- 2. Drag the app where you'd like it, or drag it over another app to create a folder.

### **Resolve App Errors on Your Fire Tablet**

Experiencing apps that are freezing, crashing or refusing to open on your device? Try the following:

- Restart your Fire tablet.
- Force close the app.
- Clear the app cache and data.
- Uninstall and reinstall the app.

**Note:** Pre-installed apps can't be uninstalled.

### Force Close an App on Your Fire Tablet

App not closing? Force stop applications that refuse to close using the following steps:

- 1. Select **Apps & Games** or **Apps & Notifications** from the **Settings** menu.
- 2. Select **Manage All Applications** (if shown), then select the app you wish to manage.
- 3. Select Force Stop.

### Clear App Cache and Data on Your Fire Tablet (8th Generation and Newer)

Resolve intermittent app performance issues:

- 1. Open the **Settings** menu.
- 2. Select Apps & Notifications.
- 3. Select **Manage All Applications** or **See all... apps** and choose the app you are having trouble with.
- 4. Select **Storage**, tap to **Clear Data** or **Clear Storage**, then **Clear Cache**.

### Clear App Cache and Data on Your Fire Tablet (4th – 7th Generation)

Resolve intermittent app performance issues:

- 1. Open the **Settings** menu.
- 2. Select Apps & Games.
- Select Manage All Applications and open the app you are having trouble with.
- 4. Then select Clear Cache and Clear Data.

## Uninstall an App from Your Fire Tablet (FireOS 7)

Application not working or no longer needed? Remove or delete the app.

#### To uninstall an app:

- 1. On the **Games** or **Apps** app and select the Menu icon .
- 2. Tab Library and select Downloaded.
- 3. Locate the app you'd like to uninstall and select more options.
- 4. Select **Delete from Device**.

**Note:** Preinstalled apps can't be removed, but can be organized on your home screen. If the app isn't working, try clearing the app cache and data.

## Uninstall an App from Your Fire Tablet (FireOS 6 and older)

Application not working or no longer needed? Remove or delete the app.

#### To uninstall an app:

- 1. On the **Games & Apps** tab, select **Library**.
- 2. Locate the app you'd like to uninstall and select [...].
- 3. Select **Manage All Applications** and select the app you are having trouble with.

4. Select **Delete from Device**.

**Note:** Preinstalled apps can't be removed, but can be organized on your home screen. If the app isn't working, try clearing the app cache and data.

#### Turn On Game Mode on Fire Tablet

Enabling Game Mode on your supported device allows you to play games without distractions. Notifications from Alexa or other apps such as email and social networks are suppressed while you play games.

**Note:** Game Mode is not supported on the Fire HD 8 (10th Generation) Kids tablet while the tablet is in an Amazon Kids child profile.

- 1. Open the **Settings** menu.
- 2. Select Apps & Games.
- 3. Select Game Mode > On.

#### Turn Off Game Mode on Fire Tablet

Disabling Game Mode on your supported device resumes notifications while you play games:

- 1. Open the **Settings** menu.
- 2. Select **Apps & Games**.
- 3. Select Game Mode > Off.

#### Add a Printer to Your Fire Tablet

In order to print a PDF, download an office program or PDF viewer from the Amazon Appstore.

Use the following steps to add a printer manually:

- 1. Select the menu icon (three vertical dots) or select **File** for the item you wish to print then select **Print**.
- 2. Select Save as PDF then select All printers.
- 3. Locate the IP address for your printer (refer to your printer's product's user guide).
- 4. Select the **Add Printer** icon (plus sign) to add a printer manually using the IP address of the printer.

#### **Print from Your Fire Tablet**

Use your tablet for wireless printing.

If you're printing for the first time, you'll need to add a printer to your Fire tablet.

- 1. Make sure that your printer is turned on and connected to Wi-Fi.
- 2. Select **Print** from the menu for the item or web page that you want to print.
- 3. Select your printer from the list or select **All Printers** for nearby printers.
- 4. Select the number of copies or tap **More** options to choose the paper's size, color, and orientation.
- 5. Tap Print.

#### How Do I Use Split Screen?

View two compatible apps at once using split screen on your Fire HD 10 (11th Generation) tablet:

- 1. Open an app.
- 2. Tap the **Task Switcher** (square icon in bottom right) to see recently opened apps.
- 3. Tap the app icon and select **Split Screen** from the menu.
- 4. Select a second app to open in split screen view alongside the first.

To turn off split screen, drag the window of the app you want to full-screen to the other end of the screen.

**Note:** If you're using a keyboard, pressing Fn + S activates split screen.

#### **How Do I Use Screen Recording?**

View, edit, and share your recording after it's done.

- 1. Swipe down twice from the top of your screen.
- 2. Swipe right and tap **Screen record**.
- 3. Choose your recording options, then tap **Start**. Recording starts after a 3-second countdown.
- 4. Swipe down from the top of the screen and tap the **Screen recorder** notification to stop recording.
- 5. Tap the **Screen recorder** notification again to view your recording.

## **Chapter 05: Alexa on Fire Tablet**

Get more information about using Alexa features on your Amazon Fire tablet.

## What Can I Do On Fire Tablet Device Dashboard?

The **Device Dashboard** on Fire tablet lets you view and use smart home devices connected to Alexa.

To customize your Device Dashboard, select and **Favorite** smart home devices and routines that you have created in the **Alexa** app. You can also access the Device Dashboard from your Fire tablet lock screen (FOS 7 and higher).

Supported Smart Device Types:

- Lights
- Plugs
- Switches
- Thermostats
- Cameras

## Fire Tablet Device Dashboard Cannot Control My Smart Home Devices

Smart home devices are not available or not responding to commands from the Device Dashboard.

To resolve issues with smart home devices in the Device Dashboard, make sure:

Your smart home device is compatible.

- Your smart home device is connected to Alexa and listed in the Alexa app.
- Your Fire tablet is registered to the same Amazon account as your Alexa app.
- Your Fire tablet, Alexa app, and smart home device are on the same Wi-Fi network.
- Your Fire tablet, Alexa app, and smart home device have the latest software version.
- Your smart home device is on. If your device is battery operated, try inserting new batteries.
- If your smart home devices are connected through a skill, disable and then re-enable the skill.

**Note:** Routines and camera access are not supported from a secondary device profile or when parental controls are enabled.

If these troubleshooting steps don't work, try restarting your Fire tablet and smart home devices.

## Use Alexa Hands-Free on Your Fire Tablet

Control smart home devices hands-free on compatible Fire tablets.

#### Alexa hands-free is supported on:

- Fire HD 10 (7th Generation)
- Fire HD 8 (8th Generation)
- Fire 7 (9th Generation)

- Fire HD 10 (9th Generation)
- Fire HD 8 (10th Generation)
- Fire HD 8 Plus (10th Generation)
- Fire HD 10 (11th Generation)
- Fire 7 (12th Generation)

To enable or disable Alexa hands-free, swipe down from the top of the home screen and select the **Alexa Hands-Free** icon.

If you have a PIN or password set on your device, certain Alexa features require you to enter the password or PIN.

If you would like to disable Alexa hands-free access when the device is locked:

- 1. Swipe down from the top of your tablet's Home screen, select **Settings**.
- 2. Select Alexa.
- 3. Select Hands-Free Lock Screen Access.

## Switch to Show Mode on Your Fire Tablet

Turn your compatible tablet into a visual display to engage with Alexa from across the room.

#### Show Mode is compatible with:

Fire HD 8 (7th Generation) tablets (software version 5.6.1.0 or later)

Fire HD 10 (7th Generation) tablets (software version 5.5.0.0

or later)

Fire HD 8 (8th Generation) tablets (software version 6.3.0.1 or later)

Fire HD 10 (9th Generation) tablets (software version 7.3.1.1 or later)

Fire HD 8 (10th Generation) tablets (software version 7.3.1.4 or later)

Fire HD 10 (11th Generation) tablets (software version 7.3.1.8 or later)

#### Show Mode is not compatible with:

Fire 7 (7th Generation) tablets

Fire 7 (9th Generation) tablets

Fire 7 (12th Generation) tablets

To enable Show Mode, swipe down from the top of your tablet's home screen and tap the **Show Mode** toggle. Alternatively, you can say "Alexa, switch to Show Mode."

To disable Show Mode, swipe down from the top of the screen and toggle the switch for Show Mode to "off," or say "Alexa, exit Show Mode."

# Chapter 06: Accessibility on Fire Tablet

Get help with accessibility features on Amazon Fire tablets.

## Guide to VoiceView Screen Reader for Fire Tablet

The VoiceView screen reader lets you use gestures to navigate your Fire tablet (FireOS 5 and higher) and interact with content with speech output.

This document contains information about how to turn on VoiceView, basic usage, settings, and gestures.

#### **Enable VoiceView**

To enable VoiceView during first-time setup:

- 1. Press the power button located next to the USB power port.
- 2. Wait for the device to load the language selection screen.
- 3. Triple press the power button, and wait for VoiceView to start.

You can also enable VoiceView any time:

- 1. Press and hold the power button until you hear an alert sound.
- 2. Hold two fingers slightly apart on the screen for five seconds to enable VoiceView.

#### **VoiceView Basics**

- Explore the screen: drag one finger on the screen.
- Go to the next item: swipe right with one finger.
- Go to the previous item: swipe left with one finger.
- Go to the next heading: swipe up or down on the screen.
- Scroll a window: drag three fingers on the screen.
- Activate an item: place focus on it then double-tap anywhere on the screen. If the item doesn't activate, try to slow down or speed up your tap speed.
- Read all from selected item: swipe down with 2 fingers.
- Turn on VoiceView from any screen: triple press the power button or hold the power button until you hear an alert, and then place two fingers slightly apart on the screen and hold for five seconds.

#### **VoiceView Settings**

You can customize your VoiceView experience by modifying user settings. To access settings when VoiceView is on, swipe down from the top of the screen with three fingers, focus on "VoiceView. Tap for settings" in the notifications list, then double-tap to activate. Alternatively, you can navigate through the settings menus:

- 1. Swipe down from the top of the screen with three fingers, focus on Settings, then double tap to activate.
- 2. Focus on Accessibility, double tap to activate, focus on VoiceView then double tap to activate.

The following settings are available:

 VoiceView Shortcut: Allow triple-press of the power button to turn on VoiceView. You can turn off VoiceView with this action.

#### Speech

- Reading Speed: Adjust the speed of the VoiceView voice.
- Verbosity: The amount of information provided while navigating.
- Speech Volume: Set the volume level for VoiceView speech, select Match device volume to use the same volume as other media.
- Sounds Volume: Set the volume level for feedback tones, or select Match device volume to use the same volume as other media.
- Key Echo: Determine what is echoed back to you while entering text. By default, characters are echoed as they are typed to confirm entry. This can be changed to none, characters, words, or both characters and words.
- Punctuation Level: Control what punctuation marks are read aloud.
- Identify Capital Letters: Raise pitch or say "cap" to identify capital letters
- Speech On or Off gesture: Allow turning speech on or off by double tapping with three fingers.
   Disabled by default.
- VoiceView Tutorial: Choose between various lessons and Learn Mode to become more familiar with VoiceView usage.

#### **Gestures**

Cycle up in Granularity (character, word, etc.) by swiping up then down with one finger using a single motion. This allows you to step through items at the selected granularity. For example, character granularity can be used to spell a word.

Cycle down in Granularity (character, word, etc.) by swiping down then up with one finger using a single motion. This allows you to step through items at the selected granularity. For example, character granularity can be used to spell a word.

Go to next item by granularity by swiping down with one finger.

Go to previous item by granularity by swiping up with one finger.

Quickly navigate items by granularity with the jog wheel gesture. To use the jog wheel gesture, double-tap and hold with one finger anywhere on the screen and immediately draw circles clockwise or counter clockwise to move forward or backward at the granularity level.

Go to the Home screen by swiping up then left with one finger in a single motion. You can also use the Home button near the bottom middle of the screen in the soft key bar.

Move between category pages on the Home screen by swiping left or right with three fingers (for example, Books, Videos, or Music). Go Back by swiping down then left with one finger in a single motion. You can also use the Back button near the bottom left of the screen in the soft key bar.

Open Quick Actions and Notifications by swiping down from the top of the device with three fingers. Alternatively, swipe right then down with one finger in a single motion.

Show recent apps by swiping left then up with one finger in a single motion. You can also use the App Switcher button near the bottom right of the screen in the soft key bar.

Type on the keyboard by moving one finger slowly over the keys to hear them read to you. When you hear the letter you want to type, lift your finger from the keyboard to enter the letter. If you hear a high-pitched tone, your finger has moved outside the keyboard.

Select a word from the suggested word list by typing a letter of a word, and then slide your finger from the bottom of screen until you hear a high-pitched tone. Without lifting your finger, draw circles clockwise to hear a list of suggested words. Draw circles counter-clockwise to cycle backwards through the words. Lift your finger to select the word.

Go to the next page or previous page by swiping left or right with three fingers.

Adjust an incremented control (such as a slider) by placing focus on the control you want to adjust, then use one of the following methods:

1. Swipe up or down with one finger.

- 2. Use the jog wheel gesture.
- 3. Swipe right then left, or left then right, with one finger in a single motion.
- 4. Double-tap and hold, and then slide a finger to adjust the control.

To use the jog wheel gesture, double-tap and hold with one finger anywhere on the screen and immediately draw circles clockwise or counter clockwise to move forward or backward at the granularity level.

Long press an item by placing focus on the item, then double-tap and hold with one finger. This performs the action of holding a finger on an item as if VoiceView were disabled. For example, for an app icon on the Home screen, it would display a menu with an Uninstall option at the top of the screen.

Unlock the screen by using one of the following methods:

- 1. Swipe up from the bottom of the screen with two or three fingers.
- 2. Place focus on the unlock button, then double tap to activate.

Pause or resume speech by single-tapping with 2 fingers.

Read all from selected item by swiping down with 2 fingers.

Read all from first item by swiping up with 2 fingers.

Navigate while continuously reading with a 1-finger swipe up or down to jump to the beginning of the previous or next item of your selected granularity. Swipe multiple times to jump multiple items. Use a 2-finger swipe left or right to jump by element.

Select & Copy Text with a 3-finger double tap and hold to start text selection on current item. Use linear or granular navigation to move to the other end of your selection. Use a 3-finger double tap and hold again to the end of the selection. Use a 4-finger double tap and hold to paste. Double tap and hold by briefly touching the screen, lift your fingers, then immediately touch the screen again and hold your fingers for about 1 second.

**Note:** Due to similarity, 3-finger double tap to turn speech on or off is disabled by default. You can enable it in the Speech settings.

Start or stop media by double-tapping with 2 fingers.

Start or stop dictation text input (on supported devices) by double-tapping with 2 fingers while editing text.

Make an Alexa request by double-tapping and holding 2 fingers.

Speak location, usage hints, and screen description by single-tapping with 3 fingers.

Turn screen curtain on or off by triple-tapping with 3 fingers.

Go to the first item on screen by tapping on upper half of screen with 4 fingers.

Go to the last item on screen by tapping on lower half of screen with 4 fingers.

Turn speech on or off by double-tapping with 3 fingers when gesture is enabled in VoiceView Speech settings.

Enter or exit Learn mode for gesture practice by doubletapping with 4 fingers.

#### **Guide to Screen Magnifier**

Use Screen Magnifier to magnify your screen to read items more easily on your Fire tablet. The Screen Magnifier is ideal for users with low vision (FireOS 5 and higher).

To turn on Screen Magnifier:

- 1. Swipe down from the top of the screen and then tap **Settings**.
- 2. Tap **Accessibility**. Tap the switch next to **Screen Magnifier**, and then tap **OK**.

| To do this                                   | Do this                                                                                                    |
|----------------------------------------------|----------------------------------------------------------------------------------------------------|
| Turn on Screen Magnifier during device setup | Press the <b>Power</b> button until "Do you want to shut down your Fire?" appears on the screen, and then triple-tap the screen with a finger and hold your finger on the screen for five seconds. |
| Magnify the screen                           | Triple-tap the screen with a finger.                                                                                                    |
| Pan                                          | Drag two fingers across the screen. Hold your fingers slightly apart while panning.                                                                                                    |
| Change zoom level                            | Pinch inward and outward with two fingers when the screen is magnified.                                                                                                    |
| Temporarily magnify the screen               | Triple-tap the screen with a finger and hold. To pan, drag your finger across the screen. When you're finished, lift your finger.                                                                  |

#### Listen to Content with Text-to-Speech

Listen to Kindle content on Fire tablet with Text-to-Speech (FireOS 5 and higher).

**Note:** Most Kindle content and personal documents are eligible for Text-to-Speech. If Text-to-Speech capability is available for your book, you'll see **Text-to-Speech: Enabled** on the product detail page before you purchase your book.

- 1. While reading, tap the center of the screen, and then tap the menu icon **Aa** in the upper right corner.
- 2. Tap **More**, and then tap the switch next to **Text-to- Speech** to turn it on.
- 3. In your Kindle book, tap the screen to show the progress bar, and then tap the **Play** button next to the progress bar to hear the text read aloud. To increase or decrease the reading speed of the Text-to-Speech voice, tap the **Narration Speed** icon.

You can listen to the Text-to-Speech voice through the external speakers on your device or through your earphones plugged into the headphone jack.

**Tip:** If you're reading a book in another language, you can download a Text-to-Speech voice for that language without leaving the book. Tap the download prompt at the bottom of the progress bar to install the Text-to-Speech voice.

## Guide to Reading Books with VoiceView on Fire Tablet

Use gestures and Text-to-Speech to read and interact with your book on Fire tablet (FireOS 5 and higher).

You can switch between two modes of reading: continuous and non-continuous. Continuous reading will read all pages in the book, while non-continuous reading will read a page, character, or word on the page.

#### Start reading

- From your book, swipe down from the top of the page with two fingers when the reading toolbar is closed to start reading from the top of the page.
   Use an L gesture to start reading from the current focus point.
- When you open a book, Text-to-Speech begins reading the book and automatically turns the pages.

#### Switch from continuous to non-continuous reading

- Tap the screen to switch from reading continuously to reading one page at a time.
- When using VoiceView, granularity can be adjusted to read one word, line, heading, or character at a time
- Note: Depending on the content being read, some reading level options may not be available.

#### Enable heading navigation

 Perform a swipe up and down gesture until "Heading Navigation" is chose as your level of granularity.

#### Show reading toolbar

 While reading, tap the screen, and then double-tap the screen to show the reading toolbar.

#### Change continuous reading speed

- The continuous reading speed control is located in the bottom right corner of the screen when the reading toolbar is open.
- Tap the control, and then double-tap the screen to change the reading speed.

#### Change reading voice

- With the reading toolbar open, swipe down from the top of the screen with two fingers to open
   Quick Actions, and then select Settings.
- From Settings, select Keyboard & Language, and then select Text-to-Speech.

#### Read one page, paragraph, character, heading, or word at a time

- Swipe up and then right in a continuous motion with a finger to activate the Local Context Menu.
- With the Local Context Menu open, select your preferred reading level: character, word, line, paragraph, page, heading, or default.
- Depending on the content being read, some reading level options may not be available.
- Note: The VoiceView's Text-to-Speech voice reads in your device language. However, not all languages are supported.

#### Read additional content

 Double tap to select highlights, footnotes, alternate text, and Word Wise content when they are announced.  Swipe left or right to read text before or after selected content.

#### Turn page

Swipe left with two fingers to go to the next page.
 Swipe right with two fingers to go to the previous page.

#### Open the Go To menu

 Swipe from the left edge of the screen with two fingers, and then double-tap a chapter or section.

#### Select text

- Explore the screen with a finger to find the word you want to select.
- Double-tap the word, and then hold to listen to the definition of the word being read to you.
- You can also swipe to the left or right to choose a highlight color, add a note, share your notes and highlights, and more.

#### Adjust text selection

- Selection markers are available in the menu after selecting text.
- Select the markers to increase or decrease the text selection size.

#### Turn On Subtitles for Fire Tablet

Use Subtitling for supported content on your Fire tablet (4th Generation and newer).

While browsing Prime Video movies and TV shows, videos that include subtitles appear with the subtitles symbol

("CC") on their overview pages. Most videos that support subtitles include English text. Other languages may also be available.

To turn on Subtitles for Prime Video, Silk and Photos:

- 1. Swipe down from the top of the screen and then tap **Accessibility**. Tap the switch next to **Subtitling** to turn it on.
- 2. Tap **Subtitling Preferences** to customize your settings for:
  - Text Adjust text size, color, opacity, font, and edge style.
  - Text Background Select the color and opacity for the text's background.
  - Window Background Select the color and opacity for the Subtitling window.
- 3. If you want to use the values you selected for Subtitling on Prime Video Subtitles, tap **On** next to **Use Amazon** web settings for Prime Video Subtitles.

Tap **Reset to Defaults** to reset your customized settings to the default values.

#### **Set Up Switch Access for Fire Tablet**

Switch Access allows you to use compatible Bluetooth devices as switches to navigate and interact with your Fire tablet (FireOS 6 and higher).

A "switch" is a general term for input devices such as a button, eye blink sensor, or sip puff straw.

#### **Supported Switches and Controllers**

Third-party devices tested to work with Switch Access on Fire tablet:

- Ablenet Blue 2
- Enabling devices Wireless Switch Interface & Wireless One Switch
- · Tecla-e
- Bluetooth keyboard

Common compatible switches:

- Button
- Sip puff
- Blink switch

Compatible Bluetooth switch controllers and switches are available from a variety of websites online, including Amazon.

#### **Set Up Switch Access**

Depending on your motor ability, you may need assistance from another person to set up Switch Access.

To set up Switch Access:

- 1. Turn on your Fire tablet.
- 2. Place your Bluetooth switch controller in pairing mode. Refer to the device manufacturer's instruction if needed.
- On your Fire tablet, navigate to Settings > Connected
   Devices > Pair new device.

- On your Fire tablet, navigate to Settings >
   Accessibility > Switch Access and then set the toggle to On.
- 5. Follow the step-by-step process. Choose the number of switches to use, how to scan and the speed, and assign your switches to the desired action.

A test is run on your setup to confirm that **Switch Access** is working.

## Guide to Using Switch Access for Fire Tablet

Tips for using Switch Access to perform actions on your device such as scroll, tap, page turn, and volume control.

| To do this                                        | Use this                                                                                                    |
|---------------------------------------------------|----------------------------------------------------------------------------------------------------|
| Navigate backwards, jump to home, or show the App | Use the options in the Switch Access "Menu" located at the top middle of the screen when scanning.                                                                                  |
| Access media controls and change                  | Use the contextual Switch Access options in the top left of the screen or in the Switch Access "Menu" during media playback.                                                        |
| Unlock your device.                               | Use the <b>Unlock</b> button at the top left of the screen.                                                                                                    |
| Perform a secondary action on an item.            | Choose <b>Disable auto-select</b> from the Switch Access "Menu."                                                                                                    |
| Access items that are low in the scan order.      | Use Point Scan mode, which is available in the Switch Access "Menu." Note: Point Scan mode uses horizontal and vertical cross-hair lines to choose a point on the screen to select. |
| Scroll through your Fire tablet.                  | Activate your switch when the scrollable area is highlighted and indicated with arrows at the edges.                                                                                |
| Access notifications & quick device               | Use the options in the Switch Access "Menu."                                                                                                    |
| Turn pages in Kindle e-books.                     | Use the contextual Switch Access options, which appear in the top left of the screen when scanning is activated.                                                                    |

Switch Access users may also benefit from the following Fire tablet features:

- Dictate text by selecting the microphone button in the bottom right of the keyboard.
- Ask Alexa to quickly access apps and features. Just say, "Open the Silk Browser" or "Play Jack Ryan in Prime Video."
- Add bookmarks in the Silk browser to access your favorite website.
- Set your device screen to the landscape position for watching full screen videos.

## Troubleshoot Switch Access on Fire Tablet

Try these steps if Switch Access stopped working.

Before you begin troubleshooting, ensure that your compatible Bluetooth switch controller is paired and set up with your Fire tablet.

- Check that your Bluetooth device has enough battery, is turned on, and connected to your Fire tablet.
- Turn off the Switch Access feature, then turn it back on.
- Restart your Fire tablet. Hold the power button and select Restart.
- Unpair your Bluetooth device from your Fire tablet settings and complete setup again.

# Troubleshooting: Common Fire Tablet Problems and How to Fix Them

## How to force restart a frozen Amazon Fire Tablet

Follow this guide to do a force restart on Amazon Fire Tablet:

- 1. Hold down the Power button. Press the Power button for several seconds until the screen goes off. Don't release it just yet. Hold until the device shuts down.
- 2. Wait until the screen lights up. While still pressing the Power button, wait until the screen shows a logo. The Fire Tablet is supposed to turn off then turn on again.
- 3. Restart manually. If, after the tablet shuts down, nothing happens while you still hold the Power button for up 40 seconds, release the button. Wait for a while, then restart manually by holding and pressing the same Power button again. You can hold it for up to 40 seconds or until the screen lights up.
- 4. Wait until the device reboots. Then you can use the Fire Tablet normally again.

In some cases, you might still find the tablet being slow and unresponsive even after force restart. You can try a reset. Only this time, you need to do a backup first. A reset will erase your files.

Here's how to reset Amazon Fire Tablet:

- 1. Pull the Settings menu from the top of your home screen.
- 2. Tap Settings. Tap this icon to enter the Settings app.

3. Tap Reset Device. Scroll down to find this menu, then select "Reset Device." Follow the instructions on the screen and wait until the process is finished.

Once again, we need to remind you that it's a wipe-out process. Your data will be lost, and so will the apps you have installed on the Fire Tablet. Don't forget to backup the phone beforehand.

#### How to turn On / Off Safe Mode on Amazon Fire Tablet

#### How to turn On Safe Mode on Amazon Fire Tablet

Although it may look like Safe Mode is something advanced, using it is pretty easy. Take a look at the steps below on how to turn on safe mode on Amazon Fire Tablet:

- 1. Power off the device. Do this first before everything. To power off, long-press the Power button until the restart options appear on the screen. Tap "Power off" and wait until the tablet shuts down.
- 2. Press and hold the Power button. After Fire Tablet shuts down, long-press the Power button again. This time, don't release until you see the Amazon logo on the screen. Immediately release when you spot the logo.
- 3. Access Safe Mode. Immediately press the Volume Down button and hold it for several seconds. When

you see a "Safe mode: ON" notification, it means the tablet is in Safe Mode.

#### How to Turn Off Safe Mode on Amazon Fire Tablet

Once you are finished using the Safe Mode, here's how you can turn off Safe Mode on Amazon Fire Tablet:

- 1. Turn the tablet off. From the Safe Mode, hold down the Power button and tap "Shut Down." Wait until Fire Tablet finishes switching off.
- 2. Restart normally. Press and hold the Power button again. Your Fire Tablet will restart into normal mode. You won't see the "Safe Mode" message again.

#### How to soft reset and factory reset Amazon Fire Tablet

#### How to soft reset an Amazon Fire Tablet

Doing a soft reset is comparatively easy. Follow the steps below on how to soft reset an Amazon Fire Tablet:

- Press the Volume Down and the Power button. Press and hold these two buttons for several seconds. Fourth-generation Fire Tablets can just press and hold the Power button.
- 2. Tap "OK" on the confirmation window. If the device asks for confirmation, this option is the one you choose.
- 3. Wait for the screen to shut off. Then restart it by pressing the Power button.

#### How to factory reset an Amazon Fire Tablet via Settings

Follow carefully the steps below when you want to factory reset an Amazon Fire Tablet:

- 1. Backup your device. You can do it by selecting Device Options > Backup & Restore on the Settings menu.
- 2. Go to "Settings." Again, open the Settings menu. You can do it by swiping down from the top of the screen.
- 3. Tap "Device Options." Search for this sub-menu and tap to select.
- 4. Choose "Reset to Factory Defaults." A warning window will appear. Read it and if you agree with it, tap the option "Reset." Wait for the Fire Tablet to finish the reset process. It will automatically reboot when it's done.

### How to factory reset an Amazon Fire Tablet using Buttons

For unresponsive devices, using the buttons is the alternative to the Settings option.

- 1. Press and hold the Volume Down key and the Power button. Press them for several seconds until the tablet enters Recovery mode.
- Highlight the "wipe data/factory reset" option. Use the Volume Down key to navigate. Then select using the Power key.
- 3. You will see a confirmation window. Using the Volume Down key again, navigate to the option "Yes delete all user data" and select it using the Power button.